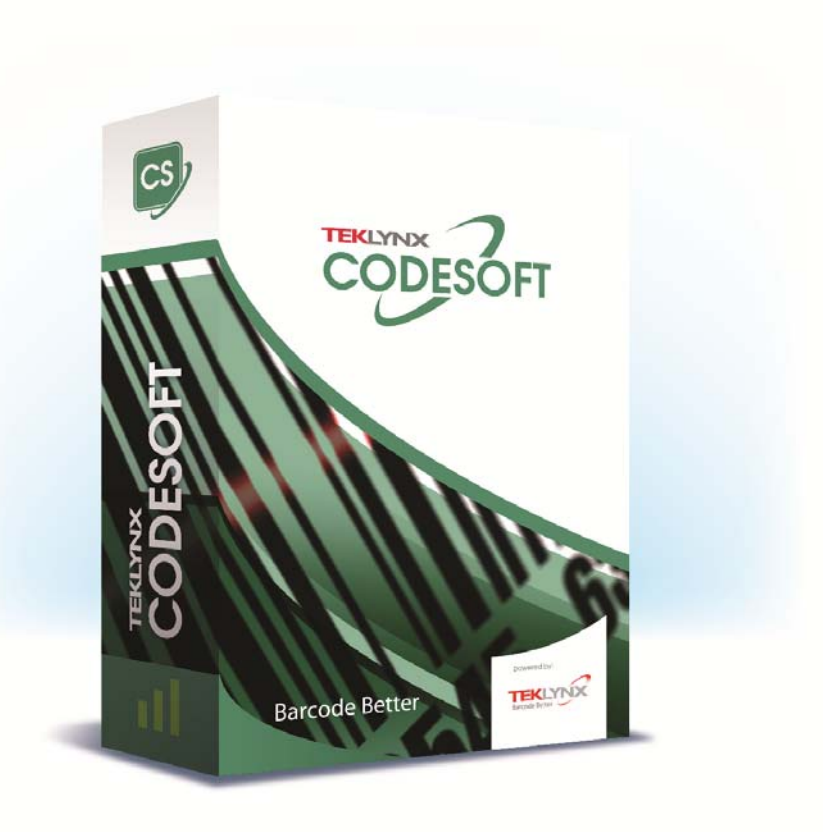

# **GUÍA DEL ADMINISTRADOR**

La información que contiene este manual no tiene carácter contractual y puede estar sujeta a cambios sin previo aviso.

La aplicación a la que se hace referencia en este manual se suministra bajo licencia de uso. Los términos de esta licencia estipulan las condiciones de uso, copia o reproducción autorizadas de la aplicación. Todos los demás casos están prohibidos.

Ninguna parte de este manual se puede copiar, reproducir ni transmitir de ninguna manera o por ningún medio sin el permiso expreso por escrito de TEKLYNX Newco SAS para ningún propósito más que el del uso personal del comprador.

> © 2019 TEKLYNX Newco SAS. Todos los derechos reservados.

# Sumario

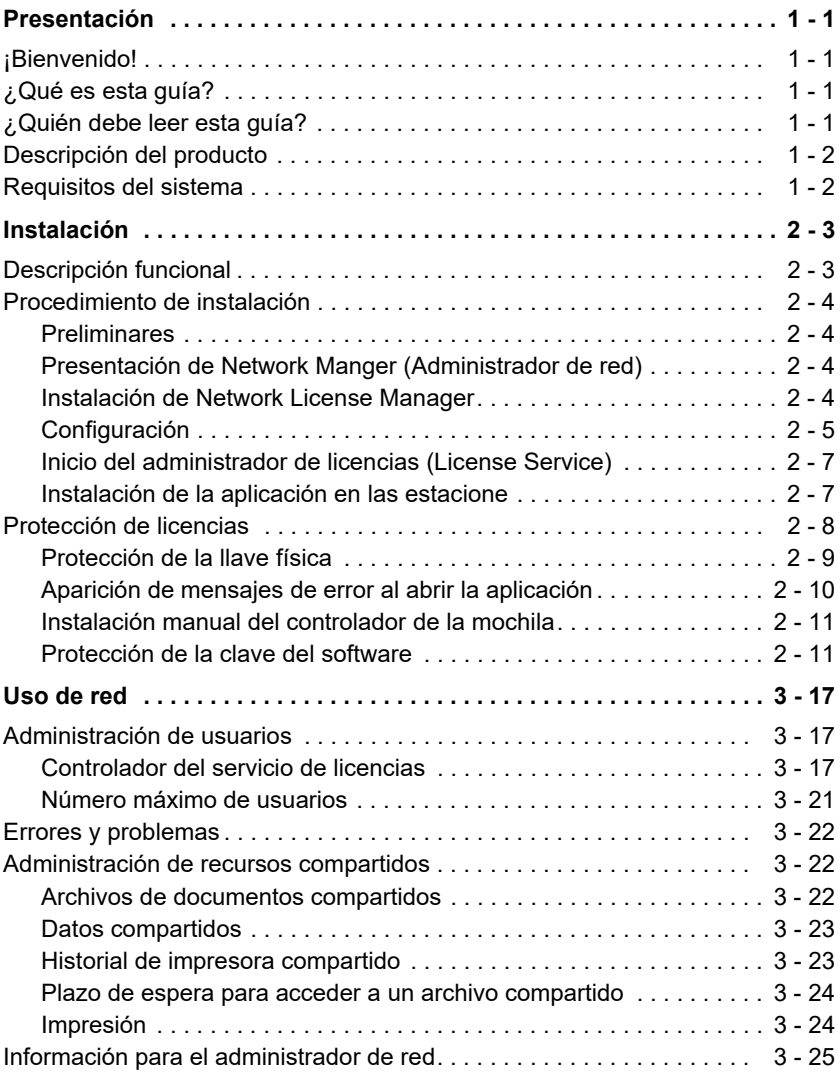

# Acerca de esta guía

### **Convencione s tipográficas**

Para facilitar la lectura de esta guía, se han adoptado las siguientes convenciones de presentación:

- Los términos tomados de la interfaz (comandos, menús, etc.) aparecen en **negrita**,
- Las teclas se presentan en mayúsculas, como en el ejemplo siguiente: "Pulse la tecla SHIFT".
- Las listas numeradas indican cómo realizar una tarea, paso a paso.
- La conjunción o -, colocada al lado de un párrafo, indica una alternativa para ejecutar una misma acción mediante un procedimiento diferente.
- Cuando el comando de un menú tiene submenús, el nombre del menú, seguido del comando que se debe escoger, aparecen en negrita. Por ejemplo, "Escoja **Archivo > Abrir...**" significa que hay que señalar al menú **Archivo** y escoger el comando **Abrir**.

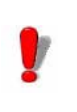

Este símbolo indica que se proporciona una información importante sobre el comando o procedimiento que se está abordando.

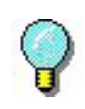

Este símbolo indica que se proporcionan consejos para facilitar o mejorar la realización de determinadas acciones, ahorrar tiempo, etc

# **CAPÍTULO 1**

# Presentación

# <span id="page-4-0"></span>**¡Bienvenido!**

El software de integración y diseño de etiquetas proporciona una solución fácil de usar para imprimir etiquetas de códigos de barras que cumplen todas las especificaciones industriales.

# <span id="page-4-1"></span>**¿Qué es esta guía?**

Esta guía contiene información para ayudar a entender cómo se administra el software de etiquetado en un entorno empresarial.

## <span id="page-4-2"></span>**¿Quién debe leer esta guía?**

Esta *Guía de administrador* está dirigida a personal de TI (administradores de sistemas y redes) quienes son responsables de administrar la implementación de aplicaciones de software, especialmente en la plataforma Microsoft Windows.

# <span id="page-5-0"></span>**Descripción del producto**

Su producto incluye los componentes siguientes:

- Un DVD de instalación
- Documentación completa
- Un contrato de licencia con su correspondiente tarjeta de registro
- Una llave de protección electrónica (código de software) o física (mochila)

# <span id="page-5-1"></span>**Requisitos del sistema**

Requisitos del sistema

Para que el programa funcione correctamente se necesita una configuración similar a la de la mayoría de las aplicaciones que funcionan bajo Windows:

- SISTEMA OPERATIVO Windows® 7 SP1 x86/x64 Windows® 8 x86/x64 Windows® 8.1 x86/x64 Windows® 10 x86/x64 Windows® Server 2008 R2 SP1 Windows® Server 2012, 2012 R2 Windows® Server 2016 Windows® Server 2019
- MAQUINA VIRTUAL Una licencia de VM se debe comprar
- MEMORIA Memoria: 2 GB de RAM o más (se recomiendan 4 GB - dependiendo del SO y el uso).
- ESPACIO EN DISCO DURO Un disco duro con al menos 1.5 GB libres de espacio en disco (dependiendo de las opciones de instalación).
- PANTALLA Tarjeta de vídeo: Adaptador de pantalla de Windows con capacidad para 1024x768, True Color y DirectX® 9 (se recomienda tarjeta compatible con DirectX 11).
- SOFTWARE COMPATIBLE

Microsoft .NET Framework 4.6.1 (proporcianado con la instalación)

Cualquier 'PDF reader' (Adobe Acrobat Reader está proporcianado con la instalación)

• REQUISITOS ADICIONALES

Derechos de administrador en el equipo durante el procedimiento de instalación.

Un controlador de impresora instalado en el ordenador, como mínimo.

Estos son los requisitos para las licencias Online:

- Acceso a Internet para el servidor de licencias
- Los puertos 80 y 443 deben estar abiertos (proxy, firewall)
- Las licencias Online no son directamente compatibles con la autentificación Proxy

#### Nota

**El archivo ReleaseUS.html contiene la información más actual sobre el software. Esta información reemplaza la información contenida en esta guía.**

# **CAPÍTULO 2**

# <span id="page-7-0"></span>Instalación

# <span id="page-7-1"></span>**Descripción funcional**

Para utilizar la aplicación de etiquetado en versión de red o multiusuario debe empezar por instalar **Network License Manager** en el servidor o estación que se utilizará como servidor antes de instalar la aplicación de etiquetado en cada una de las estaciones.

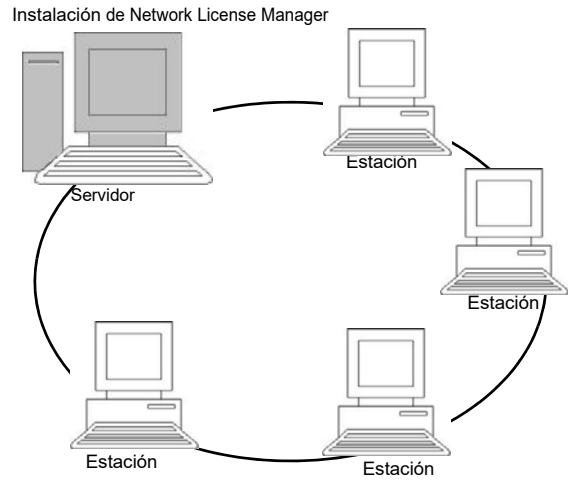

**Figura 1:** instalación para uso en red: se instala **Network License Manager** en el servidor y, a continuación, la aplicación de etiquetado en cada estación de trabajo.

# <span id="page-8-0"></span>**Procedimiento de instalación**

### <span id="page-8-2"></span><span id="page-8-1"></span>**Preliminares** Antes de empezar la instalación, el administrador de red debe haber decidido cómo definir la estructura de la red para el grupo de usuarios, es decir: • Definir el servidor de licencias en el que se instalarán **Network License Manager** y la mochila. • Definir las estaciones de trabajo o las estaciones de trabajo clientes que se utilizarán la aplicación de etiquetado. **Presentación de Network Manger (Administrador de red) Network License Manager** permite utilizar la configuración de red de su aplicación de etiquetado. **Network License Manager** incluye: • Network License Manager (**License Service**) • **Network Settings Wizard:** un asistente que ayuda a configurar la red. • **Administrador de usuarios:** queda instalado al mismo tiempo que **Network License Manager** y permite configurar los derechos de utilización en red de la aplicación de etiquetado. **Instalación de Network License Manager** Antes de instalar el software de etiquetado en todas las estaciones de trabajo que van a utilizarlo, debe instalar la utilidad License Service en el servidor para configurar la red. Para instalar Network License Manager en el servidor

<span id="page-8-3"></span>**1** Introduzca el DVD de instalación en la unidad correspondiente.

Aparece la ventana de instalación.

Si el DVD no se ejecuta automáticamente: Vaya a Windows explorer y expande la letra de la unidad de DVD. haga doble clic en index.hta (por ejemplo D:**\**index.hta).

- **2** Seleccione **Network License Manager**, que incluye el **License Service** y el **Administrador de usuarios**. Después haga clic en el botón **Instalar**.
- **3** Siga las instrucciones de la pantalla.

Comparta la carpeta [TKDONGLE] con control completo utilizando TKDONGLE como el nombre compartido. La ruta de acceso predeterminada de esta carpeta es C:\ProgramData\ TKI\ LicenseManager\TKDongle)

Haga clic con el botón derecho en **> Propiedades >** en la ficha **Compartir** y en el botón **Permisos**.

**4** Si desea definir los ajustes de su configuración de red, inicie **Network Settings Wizard** en el servidor. Si no modifica la configuración, cada estación de trabajo tendrá una configuración específica por defecto.

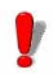

Para administradores:

Se deben conceder los privilegios a los usuarios que desean **Acceso en Escritura** a la licencia de red: **1. Compartir el archivo TKDongle** y **autorizar al usuario:** 

C:\ProgramData\ TKI\ LicenseManager \TKDongle

Haga clic con el botón derecho en **> Propiedades >**  en la ficha **Compartir** y en el botón **Permisos**.

**2.** Conceder el **Acceso en Escritura** al usuario en la ficha **Seguridad** de las propiedades de TKDongle

<span id="page-9-0"></span>**Configuración** Todas las herramientas necesarias para configurar la versión de red están disponibles en **Network toolbar**, a la que se puede acceder desde la barra de tareas de Windows (Systray).

> Desde la barra de tareas de Windows, haga doble en el icono para que la **Network toolbar** sea visible.

**Network Settings Wizard** le ayuda a definir los ajustes de su versión de red.

- **1** Para iniciar **Network Settings Wizard**, haga clic en el icono.
- **2** En el paso 1 del asistente, selección un modo de configuración: **Genérico**, **por usuario** o **por estación**.
	- **generico**: la configuración será la misma para todos los usuarios y estaciones de trabajo. (*user.ini*)
	- **por usuario**: cada usuario podrá acceder a su configuración a partir de cualquier estación de trabajo. (*nombre del usuario.ini*)
	- **por estación**: cada estación de trabajo tiene su propia configuración (e*stación.ini*)
- **3** En el paso 2, especifique dónde desea guardar la configuración. Si desea compartir la configuración entre varias estaciones de trabajo, especifique una ruta de red accesible a todas ellas. (Ejemplo: TKDongle).
- **4** En el paso 3, especifique dónde desea guardar los datos compartidos (fuentes de datos, listas, archivo histórico de impresión, ...). Asegúrese de que todos los usuarios tiene acceso correcto a estas carpetas.

### **Para configurar User Manager**

Si desea definir privilegios de acceso de red para todos los usuarios de la aplicación de etiquetado, debe realizarlo en el momento de la instalación (consulte la ayuda de User Manager).

Haga clic en el icono **User Manager** en la barra de herramientas **Red**

### <span id="page-11-0"></span>**Inicio del administrador de licencias (License Service)**

Antes de instalar la aplicación de etiquetado en todas las estaciones de trabajo, debe asegurarse de haber iniciado el administrador de licencias.

El administrador de licencias queda instalado como **Servicio**. No necesita iniciarlo. De hecho, **Servicio** se inicia cuando la estación de trabajo se enciende y se ejecuta como una tarea en segundo plano mientras la estación de trabajo está encendida.

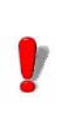

Si ha instalado la licencia de servicio como **clave del software protegida**, debe activar la licencia antes de que se inicie automáticamente.

Para iniciar License Service

• Haga click en el icono  $\mathbf{E}$  disponible en la barra de herramientas **Red** - o -

• haga doble clic en el archivo SLICENSECTRL.EXE.

### <span id="page-11-1"></span>**Instalación de la aplicación en las estacione**

La aplicación de etiquetado debe estar instalada en todas las estaciones de trabajo en las que se utilice.

### **Para instalar la aplicación en una estación de trabajo**

**1** Introduzca el DVD de instalación en la unidad correspondiente.

Aparece la ventana de instalación.

Si el DVD no se ejecuta automáticamente: Vaya a Windows Explorer y expande la letra de la unidad de DVD. Haga doble clic en index.hta (por ejemplo, D:\index.hta)(por ejemplo **D:\index.hta**)

**2** Seleccione el producto que desea instalar, haga clic en el botón **Instalar** y siga las instrucciones que irán

apareciendo en la pantalla.

**3** Inicie la aplicación de etiquetado. En el menú **Herramientas**, escoja **Administración de la red**.

- o -

Desde el menú Inicio de Windows, seleccione el acceso directo **Administración de redes** en el grupo de software de etiquetado.

- **4** Active la opción **Usar la licencia de red**.
- **5** Haga clic en **Modificar...** para seleccionar en qué servidor está instalado el **Network License Manager**. - o -

Haga clic en **Examinar...** para buscar automáticamente el servidor en el que está instalado el **Network License Manager**.

- **6** Si ya existe una configuración de red aparecerá un mensaje preguntando si se desea utilizar la configuración de red actual que se muestra.
- **7** Si desea modificar o configurar los ajustes de red, haga clic en el botón **Network Settings Wizard**.
- **8** Haga clic en **OK**.
- **9** Vuelva a iniciar el programa.

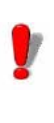

Si cambia de servidor deberá actualizar todas las estaciones de trabajo. En este caso, inicie el software de etiquetado y escoja **Herramientas > Administración de la red**. Desactive y vuelva a activar la opción **Usar la licencia de red**.

# <span id="page-12-0"></span>**Protección de licencias**

Su aplicación puede estar protegida por una clave de software (un código electrónico) o una llave física (una mochila).

- La **mochila** es un pequeño dispositivo electrónico que debe estar conectado al puerto paralelo o USB del ordenador antes de abrir la aplicación.
- La **clave** de **software** es un código electrónico que solicita el **License Manager** la primera vez que ejecuta el software o mientras no lo haya activado..

Se debe proceder primero a la instalación del software antes de activar o conectar la clave de protección a su ordenador.

#### <span id="page-13-0"></span>**Protección de la llave física** La llave de protección se debe instalar en el ordenado en el que se instaló el administrador de licencias. Una clave de protección única, pre-programada con el número de licencias compradas, está incluida con la versión de red de sus software.

La mochila debe instalarse antes de que se pueda iniciar **License Service**.

Si ha comprado un software con una mochila, puede optar entre una mochila que se conecte en el puerto USB o en el paralelo.

### **Mochila para puerto paralelo**

Puerto paralelo/D25 conexión hembra

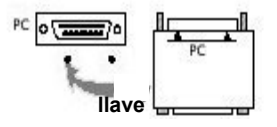

**Figura 2:** Conexión de la mochila al puerto paralelo

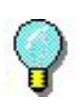

Si necesita conectar una impresora en el mismo puerto paralelo, basta con conectarla a la mochila de protección del software. En este caso quizás sea necesario encender la impresora para que se pueda reconocer la mochila de protección del software.

### **Mochila para puerto USB**

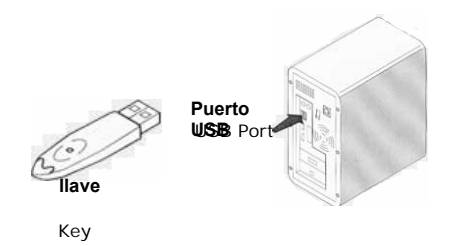

**Figura 3:** Conexión de la mochila al puerto USB

Si utiliza una mochila USB y tiene varios puertos USB disponibles, puede conectarla a cualquiera de ellos. Si no tiene ningún puerto USB disponible puede recurrir a un concentrador USB. Los dispositivos USB se pueden conectar y desconectar libremente, sin provocar anomalías ni obligar a reiniciar el ordenador.

#### **Nota**

**Los controladores pueden instalarse mientras se está ejecutando la aplicación. No obstante, para que se tomen en cuenta los cambios se debe reiniciar la aplicación de etiquetado.**

<span id="page-14-0"></span>**Aparición de mensajes de error al abrir la aplicación**

Si, al abrir la aplicación, aparece un mensaje de error, verifique los puntos siguientes:

• **Derechos administrativos**. Debe disponer de derechos de administración local de su ordenador para poder efectuar la instalación de la llave de protección.

Si no los tiene, verá un mensaje de error al iniciar el software. Tendrá que instalar los controladores manualmente.

- **Instalación de controladores**. Si la instalación de la aplicación ha planteado problemas o si aparece un mensaje de error al abrirla, tendrá que instalar los controladores manualmente.
- **Mochila**. Si recibe un mensaje de error al iniciar el software, compruebe que la mochila conectada funciona con su software.
- **Actualización de controladores**. Si recibe un mensaje de error al iniciar el software, puede que su controlador no esté actualizado. Para actualizar su controlador, descárguelo en

https://sentinelcustomer.gemalto.com/sentineldownloads/ ?s=&c=End+User&p=Sentinel+HASP&o=Windows&t=Runtime+% 26+Device+Driver&l=all

### <span id="page-15-0"></span>**Instalación manual del controlador de la mochila**

Si desea instalar manualmente el controlador de la mochila, proceda del modo siguiente:

- Vaya a Windows explorer.
- Introduzca [Carpeta de instalación del producto]\Tools\Dongle\ y luego escriba el comando que aparece a continuación: \HaspDinst.exe -i

#### Nota

**Se recomienda cerrar la aplicación de etiquetado y demás aplicaciones activas antes de instalar el controlador.**

<span id="page-15-1"></span>**Protección de la clave del software** 

Una vez instalado el software de etiquetado, el **License Manager** se iniciará, llevándole paso a paso a través del proceso de protección de la clave del software.

Para activar la clave del software

Seleccione **Activar** en el **License Manager**.

Existen cuatro métodos de activación posibles: **Activación en línea**, **Mediante una clave USB, Mediante un smartphone** y **Mediante nuestro sitio Web**.

**Nota** 

**Si tiene una conexión de Internet en el ordenador en el que está instalado el software, la activación en línea se selecciona automáticamente.**

#### **Activación en línea**

Algunas redes de empresa están protegidas por un servidor proxy. En este caso, existe un paso adicional que le permite introducir la dirección IP y conectar a Internet.

- **1** Introduzca el **Número de serie** y la **contraseña**  proporcionados con el producto y haga clic en **Siguiente.**
- **2** Introduzca o edite su información en el formulario **Registro de usuario**. Haga clic en **Siguiente**.
- **3** Haga clic en **Finalizar**.

#### Nota

**Estos son los requisitos para las licencias Online:** 

**- Acceso a Internet para el servidor de licencias**

**- Los puertos 80 y 443 deben estar abiertos (proxy, firewall)**

**- Las licencias Online no son directamente compatibles con la autentificación Proxy**

#### Nota

**Si no tiene una conexión de Internet en el ordenador en el que está instalado el software, pero tiene acceso a otro ordenador con una conexión de Internet, puede activar el producto mediante una clave USB.** 

### **Mediante una clave USB**

- **1** Seleccione **Mediante una clave USB**.
- **2** Introduzca el **Número de serie** y la **contraseña** proporcionados con el producto y haga clic en **Siguiente**. Seleccione el soporte a usar para la activación (clave USB o disco duro externo…) y haga clic en **Siguiente**.
- **3** Seleccione el soporte a usar para la activación (clave USB o disco duro externo o unidades de red) y haga clic en **Siguiente**. Los archivos para la activación se copiarán en el soporte seleccionado.
- **4 Solo dispositivos USB:** desconecte el soporte extraíble y conéctelo al ordenador conectado a Internet.
- **5** En el ordenador conectado a Internet, haga doble clic en **USBWizard.exe** (que se puede encontrar en la raíz del soporte). Esto iniciará el **License Manager**.
- **6** Seleccione la licencia(s) a activar y haga clic en **Siguiente**.
- **7** Introduzca o edite su información en el formulario **Registro de usuario**. Haga clic en **Siguiente**.

Un mensaje le informará de que la información de activación para la licencia(s) seleccionada ha sido recuperada correctamente.

- **8 Solo dispositivos USB:** desconecte el soporte extraíble de este ordenador y vuelva a conectarlo en el ordenador donde está instalado el software.
- **9** En el ordenador donde está instalado el software, haga doble clic en **USBWizard.exe** de nuevo (el archivo se puede encontrar en la raíz del soporte). El asistente mostrará la licencia que puede activarse en el ordenador donde está instalado el software.
- **10** Haga clic en **Siguiente**.

**11** Haga clic en **Finalizar**.

#### **Nota**

**Si no tiene acceso a un ordenador con conexión a Internet, puede activar el producto mediante un smartphone.**

#### **Mediante un smartphone**

Se necesita una aplicación de escáner de código de barras para leer el código de barras que le permite activar su software mediante un smartphone. Puede descargarla en el almacén/mercado de su aplicación. Esto modo de activación utiliza una conexión a Internet en su smartphone.

- **1** Seleccione **Mediante un smartphone**.
- **2** Introduzca el **Número de serie** y la **contraseña** proporcionados con el producto y haga clic en **Siguiente**.
- **3** Introduzca su información en el formulario **Registro de usuario**. Haga clic en **Siguiente**.
- **4** Aparecerá un código de barras. Mueva el cursor por encima del código de barras para acercarlo.
- **5** Abra su aplicación escáner de código de barras en su smartphone.
- **6** Escanee un código de barras con su smartphone.
- **7** Haga clic en **Continuar** o abra el explorador en el teléfono.
- **8** Se muestra el sitio Web de activación del software. Esto le permite registrarse y activar su software. Se deben rellenar todos los campos.
- **9** Haga clic en **Enviar**. El **Código de validación** y el **Código de instalación** se visualizarán en la parte inferior de la página web para la activación del software. Desplácese hacia abajo si es necesario.
- **10** Introduzca el **Código de validación** y el **Código de instalación** en el asistente (en mayúsculas).
- **11** Haga clic en **Siguiente**.
- **12** Haga clic en **Finalizar.**

#### **Mediante nuestro sitio Web**

- **1** Seleccione **Mediante nuestro sitio Web**.
- **2** Se puede acceder al enlace proporcionado en esta pantalla (https://www.teklynx.com/nsp/) desde un ordenador diferente con acceso a Internet. Usted o alguien más con una conexión a Internet puede conectarse a nuestro sitio Web para completar la activación. El **Número de serie** y la **Contraseña** (proporcionados con el producto) y el **Código de usuario** (mostrado en el asistente) serán necesarios para utilizar este servicio.
- **3** Introduzca la información de usuario de licencia en el formulario **Registro del usuario** mostrado en nuestro sitio Web. Haga clic en **Siguiente**.
- **4** Haga clic en **Enviar**.
- **5** El **Código de validación** y el **Código de instalación** se muestran en nuestro sitio Web. Introdúzcalos en el asistente (con mayúsculas) y haga clic en **Siguiente**.
- **6** Haga clic en **Finalizar**.

# **CAPÍTULO 3**

# <span id="page-20-0"></span>Uso de red

# <span id="page-20-1"></span>**Administración de usuarios**

### <span id="page-20-2"></span>**Controlador del servicio de licencias**

El administrador de licencias queda instalado como servicio. Este servicio, denominado **SLicense**, se activa automáticamente al encender el servidor.

El módulo **Controlador del servicio de licencias**, denominado **SLicenseCtrl.exe**, se usa para controlar el funcionamiento del servicio y modificar el comportamiento estándar del administrador de licencias. Con él puede, por ejemplo:

- Iniciar o detener el servicio
- Mostrar la lista de usuarios conectados a la aplicación de etiquetado

#### **Descripción de la ventana del Controlador del servicio de licencias**

Para iniciar el **Controlador del servicio de licencias**

- Haga clic en el icono **the land and network toolbar** - o -
- Haga doble clic en el archivo sLicensectrl.exe. - o -
- Haga clic con el botón derecho del ratón en el icono de la **barra Network** desde la barra de tareas de Windows y seleccione **Service Controller**.

Una vez iniciado y activada la ventana, se muestra la ventana Control de servicio de la siguiente manera:

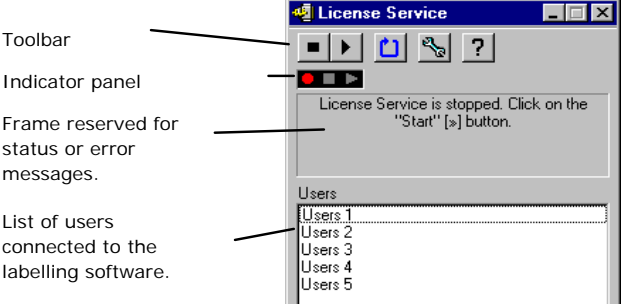

**Figura 4:** Ventana principal de Control de servicio

La ventana de **Controlador del servicio de licencias** muestra la lista de usuarios. En ella aparece de forma permanente el nombre de usuario de cada persona que está utilizando la aplicación de etiquetado.

### **Barra de herramientas**

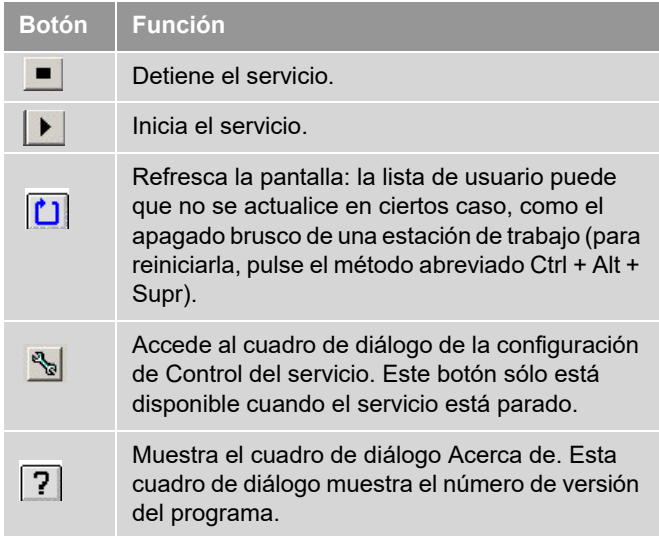

### **Panel indicador**

El Panel indicador señala el estado actual del servicio.

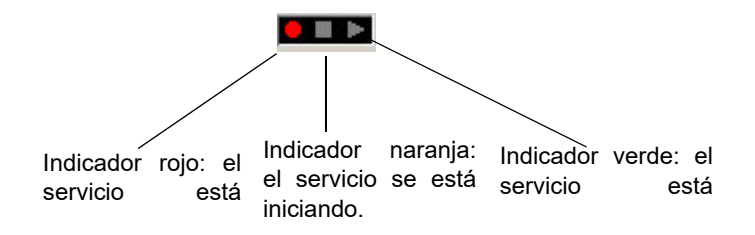

### **Cuadro de diálogo Configuración**

Para acceder al cuadro de diálogo Configuración Haga clic en **A** 

Se muestra el cuadro de diálogo **Ajustes**.

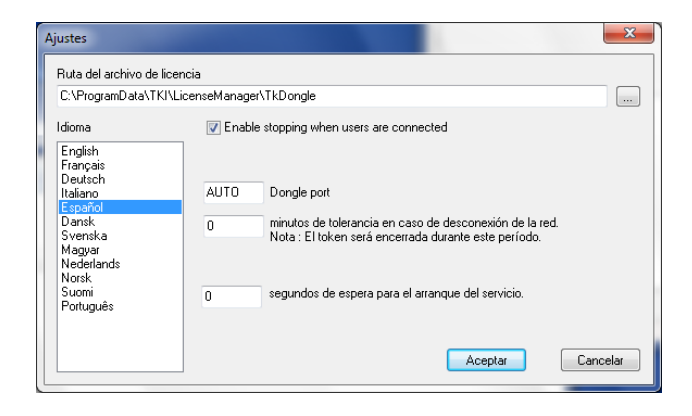

**Figura 5:** Cuadro de diálogo **Ajustes**

#### **Para cambiar la configuración**

Si no se ha instalado SLicense.exe en la carpeta [MOCHILA], debe especificar la ruta de acceso al archivo de licencia.

- Introduzca la nueva ruta de acceso al archivo de licencia o haga clic en el botón **Examinar...**.
- Si desea autorizar la detención del servicio aunque queden usuarios conectados, compruebe la opción **Autorizar el cierre aunque haya usuarios conectados**.
- Si desea cambiar el idioma de visualización de **Controlador del servicio de licencias**, seleccione el idioma deseado de la lista **Idioma**.
- Si desea activar un período de tolerancia, introduzca el valor en minutos (máximo 480 minutos). Durante este período puede seguir utilizando el software de etiquetado, incluso si se interrumpe el acceso al servidor de licencias. El símbolo del usuario se bloqueará durante el período de tolerancia. El símbolo se puede liberar inmediatamente cuando el software de etiquetado está cerrado seleccionando la opción **Liberar la licencia network cuando la aplicación está cerrada** en el cuadro de diálogo **Network Administration** (Command **Herramientas** > **Administración de red** desde el software de etiquetado).

#### **Nota**

**El software de etiquetado necesita estar conectado al servidor de licencias durante al menos 6 minutos para activar el período de tolerancia.**

• Haga clic en **OK** en el cuadro de diálogo para actualizar los cambios.

#### **Modificación del comportamiento del Servicio**

Por defecto, el **Servicio** se inicia automáticamente al encender la estación de trabajo. Sin embargo, se puede modificar el comportamiento del servicio en el cuadro de

diálogo **Servicios** en el Panel de control de Windows. Consulte la documentación suministrada por Microsoft.

#### **Modificar el tipo de inicio del servicio**

- **1** Seleccione **SLicense** en la lista de servicios.
- **2** Haga clic en **Inicio**.
- **3** Active el tipo de inicio deseado. **SLicense** está configurado para iniciar automáticamente por defecto.

#### **Seleccionar una cuenta de usuario**

- **1** Seleccione esta cuenta en la campo **Iniciar sesión como**.
- **2** Introduzca y confirme la **Contraseña** y haga clic en **OK** en el cuadro de diálogo **Servicio**.
- <span id="page-24-0"></span>**Número máximo de usuarios** En el caso de que haya instalado License Service en una estación de trabajo de Windows®, su versión de red está limitada a un número máximo de usuarios. Esto quiere decir que una licencia para 10 usuarios permite iniciar 10 sesiones de software de etiquetado de forma simultánea.

Cuando un nuevo usuario intenta iniciar la undécima sesión, un mensaje de error le indica que se ha llegado al número máximo de usuarios. Para usar la aplicación el usuario debe esperar hasta que se cierre una de las sesiones activas.

Para incrementar las conexiones simultáneas, tiene que instalar License Service en un servidor Windows®

### <span id="page-24-1"></span>**Errores y problemas**

Pueden aparecer dos tipos de mensajes de error. El cuadro siguiente muestra la lista de errores posible y describe el procedimiento para subsanarlos.

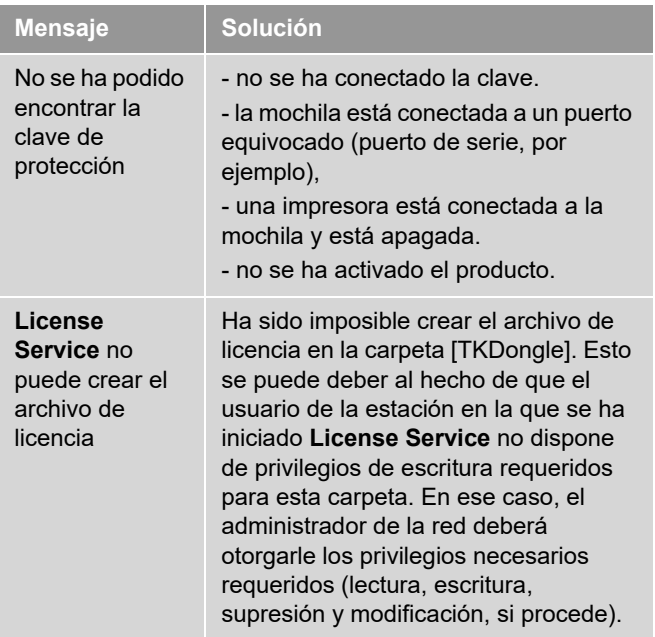

# <span id="page-25-0"></span>**Administración de recursos compartidos**

### <span id="page-25-1"></span>**Archivos de documentos compartidos**

Un único usuario sólo puede abrir un documento en modo de "lectura y escritura". Si otros usuarios abren el mismo documento, éste se abre en modo de sólo lectura. El primer usuario es, pues, el único que puede modificar y guardar el documento en cuestión.

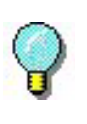

**Nota:** El documento se puede imprimir en modo de sólo lectura.

Para proporcionar más seguridad al trabajo en grupo, se puede definir el modo de apertura de los documentos en el cuadro de diálogo **Opciones** en la ficha **Documento**, escogiendo por defecto los documentos **Abierto en modo de sólo lectura**.

<span id="page-26-0"></span>**Datos compartidos Network Settings Wizard** se utiliza para configurar datos que están compartidos por las variables, las listas de valores y el historial de impresora.

> Para compartir los datos, debe especificar una ruta y una carpeta en la red en el tercer paso del asistente.

<span id="page-26-1"></span>**Historial de impresora compartido** Si ha seleccionado el modo de configuración **genérico** en **Network Settings Wizard**, el historial de impresora (muy útil para seguir el rastro de todas las tareas de impresión) se puede configurar en el cuadro de diálogo **Historial de impresora**.

> Para compartir el historial de impresora con todas las estaciones de trabajo, deberá haberlo generado primero en una de ellas.

Para generar un historial de impresora

- **1** Escoja **Herramientas > Historial de impresora**.
- **2** Introduzca la ruta de acceso para la carpeta en la que se guardan los datos compartidos y el nombre del archivo del **Historial de impresora**; después seleccione un editor de texto.
- **3** Active las opciones que desee en la ficha **Opciones**. Si desea más información sobre el **Historial de impresora**, consulte la ayuda **en línea**.

#### **Nota**

**Al igual que con las variables compartidas, cuando varios usuarios utilizan el mismo archivo, sólo se creará un Historial de impresora y recogerá las**

#### **tareas de impresión realizadas por cada usuario. No obstante, un usuario puede generar un archivo personal.**

#### <span id="page-27-0"></span>**Plazo de espera para acceder a un archivo compartido** En cuanto un usuario abre un archivo compartido como, por ejemplo, el de las variables compartidas, ningún otro usuario puede acceder a él hasta que el primer usuario haya terminado. Después de cierto tiempo de espera (definido por usted) aparece un mensaje preguntando al segundo usuario si desea seguir esperando o cancelar su petición de acceso.

Para definir el plazo de espera

- **1** Escoja **Herramientas > Opciones**.
- **2** Haga clic en la ficha **Otras**.
- **3** Introduzca un valor en el campo de texto **Plazo de espera para acceder a archivos compartidos (ms)**.

#### <span id="page-27-1"></span>**Impresión** El cuadro de diálogo Estado de la impresión presenta un indicador de color intermitente que indica el estado de la tarea de impresión actual. Este estado sólo aparece si muestra el cuadro de diálogo de impresión en el software de etiquetado.

- **Verde**: se están imprimiendo los datos.
- **Naranja**: otro usuario está utilizando un recurso compartido (impresora o variable),
- **Rojo**: error.

### **Para mostrar el cuadro de diálogo de impresión**

**1** Escoja **Herramientas > Opciones** y haga clic en la ficha **Impresión**.

**2** Desactive la opción **Ocultar el cuadro de diálogo de cancelación de la impresión**.

# <span id="page-28-0"></span>**Información para el administrador de red**

Esta sección describe carpetas en el servidor y las estaciones de trabajo y los privilegios de acceso requeridos.

#### **Carpetas en el servidor**

Durante la instalación, se crea la carpeta [TKDONGLE]. Es importante que cada usuario tenga privilegios de lectura y escritura en la carpeta compartida TKDONGLE.

#### **Nota**

**Los usuarios necesitan, por lo menos, los derechos de lectura/escritura para todas las carpetas disponibles en la lista de Carpetas predeterminadas (Herramientas > Opciones... > Carpetas predeterminadas).**

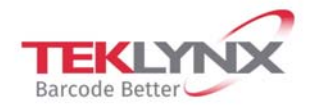

**France** +33 (0) 562 601 080

Germany +49 (0) 2103 2526 0

**Singapore** +65 6908 0960

**United States** +1 (414) 837 4800

Copyright 2019 Teklynx Newco SAS. All rights reserved. LABEL MATRIX, LABELVIEW, CODESOFT, LABEL ARCHIVE, SENTINEL, PRINT MODULE, BACKTRACK, TEKLYNX CENTRAL, TEKLYNX, and Barcode Better are trademarks or registered trademarks of Teklynx Newco SAS or its affiliated companies. All other brands and product names are trademarks and/or copyrights of their respective owners.

www.teklynx.com

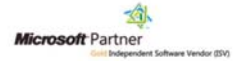